www.webardora.net

Lo primero que debe de hacer es obtener el fichero zip con el programa, para ello en la web oficial de Ardora, [www.webardora.net](http://www.webardora.net/) en el apartado de descarga existe un botón que le permite acceder a la descarga del programa para los distintos sistemas operativos.

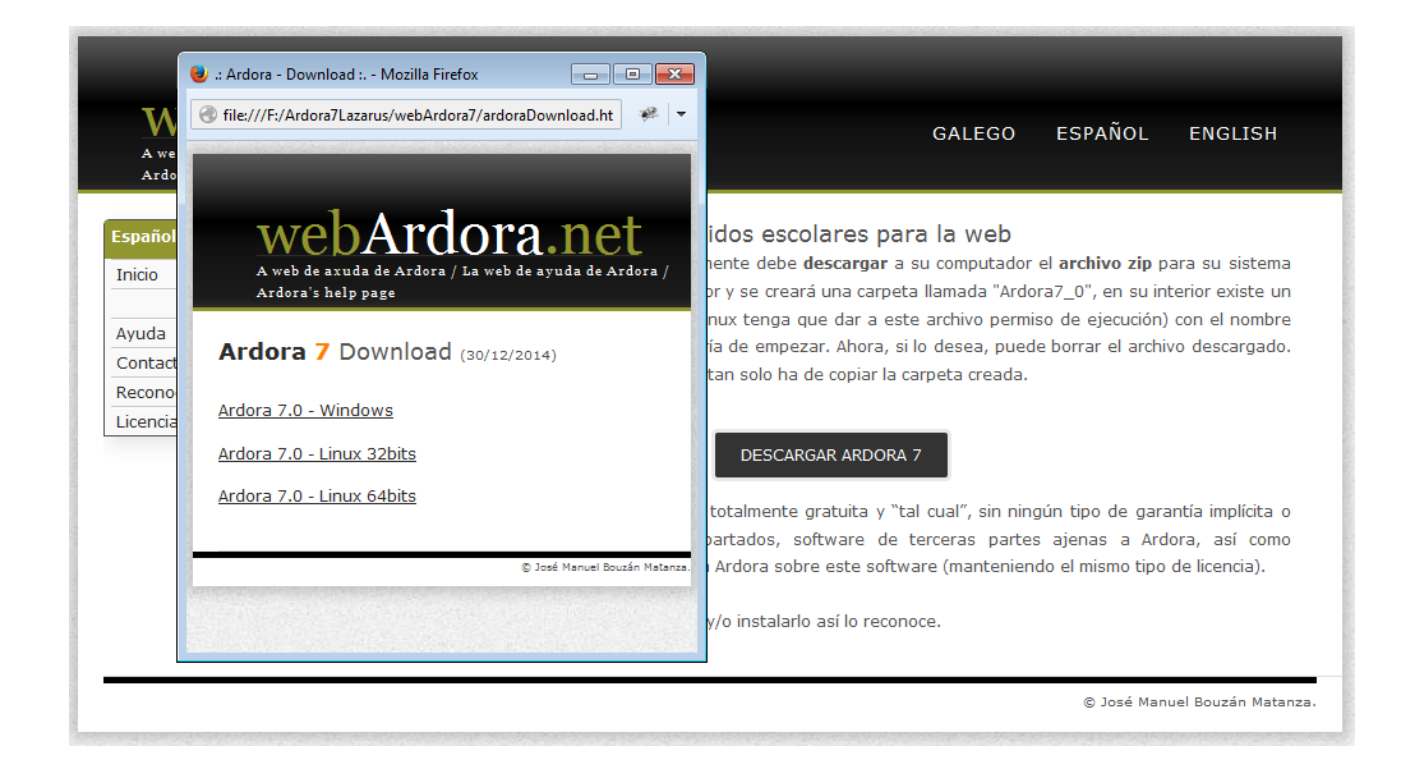

**IMPORTANTE: Descargue el programa siempre de la web oficial de Ardora, [www.webardora.net](http://www.webardora.net/)** . Es la única forma de obtener la copia original más reciente del programa, nunca le será requerido ningún tipo de pago, donativo, envío de sms, etc. Ardora es totalmente gratuito en los términos que se manifiestan en el apartado de "Licencia".

Haciendo clic sobre el enlace de nuestro sistema operativo comenzará la descarga de un archivo zip. Una vez descargado copie ese archivo zip al lugar de su equipo en el cual desee tener el programa. Descomprima este archivo (la práctica totalidad de los sistemas operativos presentan la opción de descomprimir un archivo zip haciendo clic con el botón derecho del ratón sobre el propio archivo y eligiendo la opción de "descomprimir, extraer, ...".

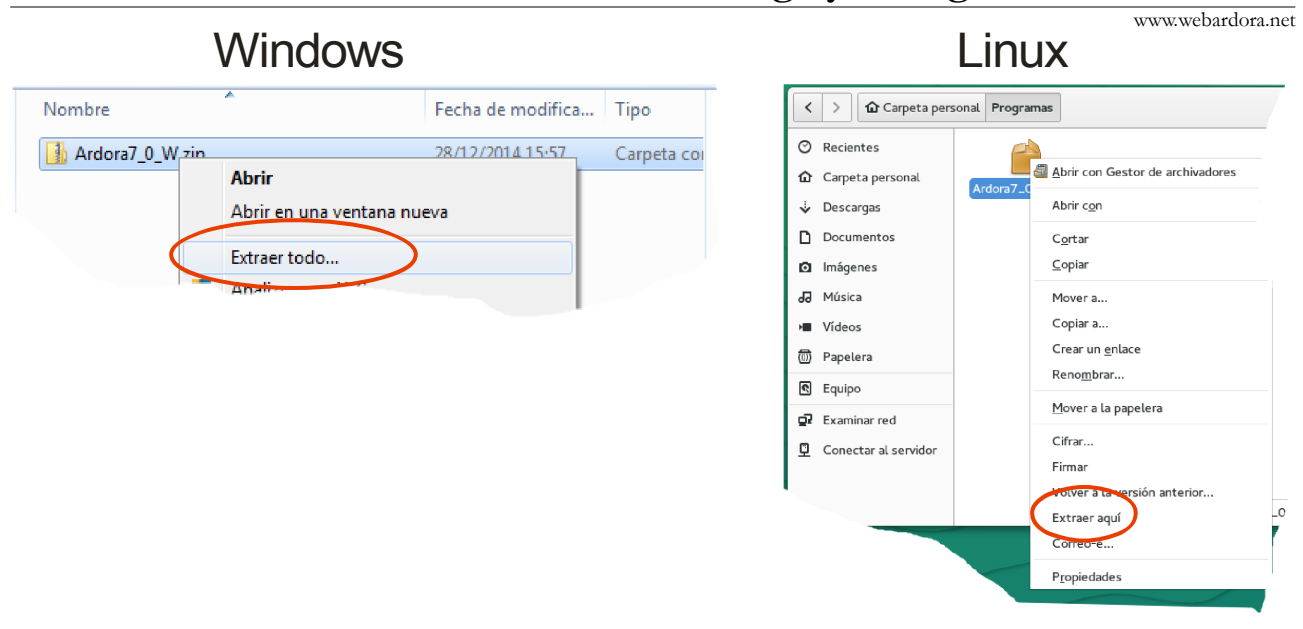

## **Descarga y configuración de Ardora**

**IMPORTANTE: No descomprima el fichero zip (o copie la carpeta de Ardora) a una ruta en la que existan acentos, eñes o espacios en blanco).** *Por ejemplo, si el nombre de su usario es "José" y copia y descomprime el archivo zip en su "escritorio", la ruta a la carpeta de Ardora será "C:/Users/José/desktop/..." la ruta contiene un acento y el programa dará un error.*

*En este caso puede copiar el archivo zip (o la carpeta una vez descomprimido el zip) en el disco duro "C:", luego puede poner un enlace al archivo ejecutable de Ardora en el escritorio.*

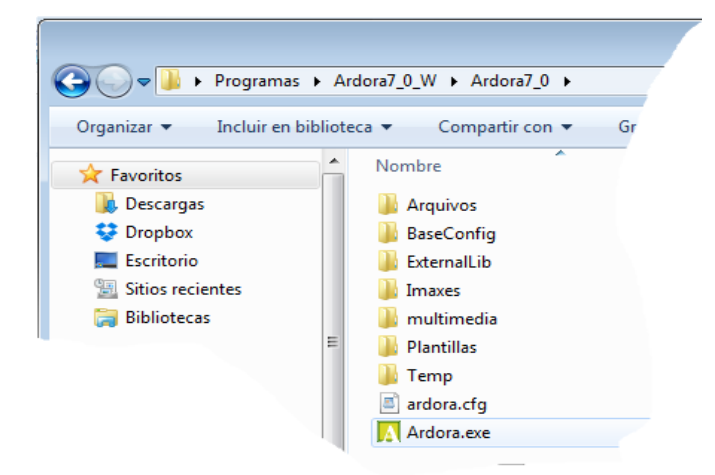

Una vez acabado el desempaquetado del archivo zip en el mismo "lugar" que estaba el archivo zip tendremos ahora una carpeta con el mismo nombre que el archivo zip dentro de la cual hay otra carpeta con el nombre de "Ardora7\_x" (x será el número que indica la subversión), esta es la carpeta que contiene al programa, si quiere, puede copiar la carpeta completa a otro lugar de

su ordenador.

En su interior existe un archivo con el nombre de Ardora en el que deberá de hacer clic para ejecutarlo, si está usando un sistema Linux probablemente deba dar permisos de ejecución a este archivo (normalmente, botón derecho del ratón → propiedades).

## A ::: Ardora ::. Archivo Utilidades Idioma Ayuda Configurar Ardora B E. Paquete de actividades Ardora **Espacios Web**

**Descarga y configuración de Ardora** www.webardora.net

El programa, inicialmente, está configurado en español, si desea cambiar esto, abra el menú "Utilidades" y seleccione la opción "Configurar Ardora".

En su pantalla aparecerá la siguiente ventana:

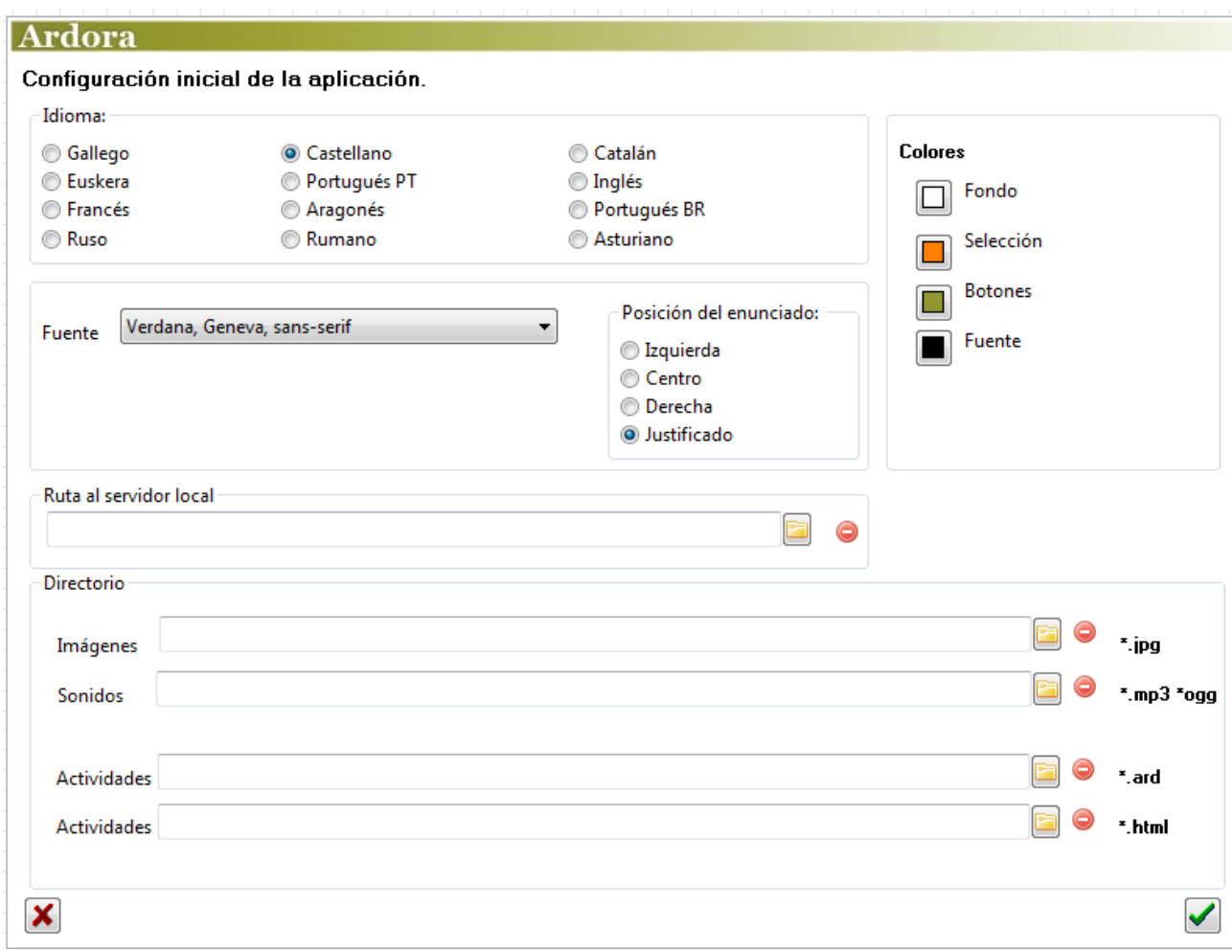

Escoja en **idioma** la lengua que, por defecto, va a tener el programa siempre que lo ejecute. En el apartado de **colores** indicará los colores que inicialmente van a tener los contenidos desarrollados con Ardora aunque en algunos apartados esos colores pueden ser cambiados a los del tema que elija.

En el apartado "**Fuente**" puede indicar el tipo de tipografía que por defecto va a aparecer siempre que inicie el desarrollo de un contenido. Existe un tutorial sobre este tema en webardora.

www.webardora.net

En "**Ruta al servidor local**" puede especificar la ubicación de un servidor web, en los tutoriales sobre las páginas en servidor se habla más del tema.

Finalmente en "**Directorio**" puede indicar la ruta en las que por defecto, cada vez que tenga que añadir una imagen o un sonido, va a "buscar" el programa, también puede especificar en que lugar quiere guardar los archivos ard o en qué lugar se publicarán las actividades (\*.html).